# How to Join ARMA:

Follow these steps to become a member of ARMA International:

## **Via ARMA Staff**

o Send email inquiry to [ARMAService@armaintl.org](mailto:ARMAService@armaintl.org) and an ARMA staff member will contact you and guide you through setting up your membership

## **Via the website**: Start at [www.ARMA.org](http://www.arma.org/)

Click on Join and make the appropriate membership selection from the drop-down menu. Most members should choose "Join as a Professional."

You may want to explore the other two options. "Join as a Company" applies to bulk individual memberships purchased by a company or "Join as a Student" if you are a full-time student.

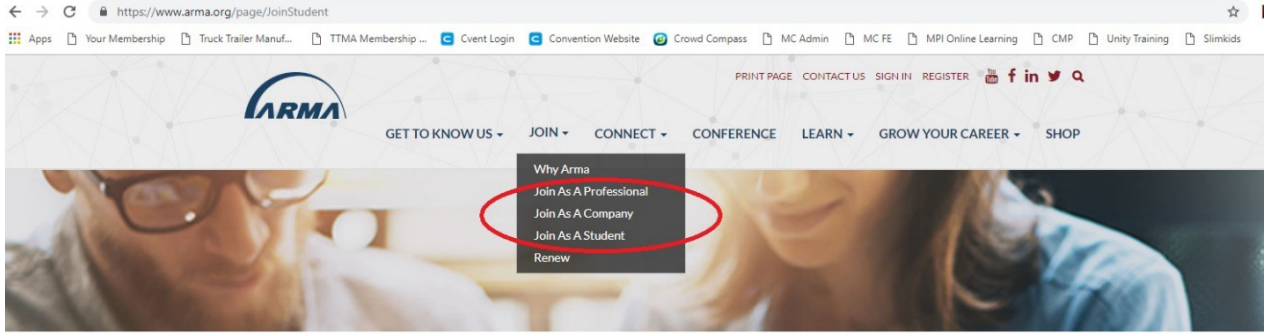

## • **Join as a Professional:**

- o There are two Professional Membership Options
	- **Professional** 
		- Price: \$175 Annually
		- All benefits and inclusi[on](https://www.arma.org/page/JoinProfessional)s of a Professional Membership are listed on this [page](https://www.arma.org/page/JoinProfessional)
	- Associate
		- Price: \$95 Annually
		- All benefits and inclusions of an Associate Membership are listed [on this](https://www.arma.org/page/JoinProfessional) [page](https://www.arma.org/page/JoinProfessional)
- o Click the red "Join Now!" Button
- o Select Your Member Type:
	- **Professional**
	- **Associate**
	- **Non-Member** 
		- Please note: this option only creates an account; it will not lead to a membership.
- o Select Continue
- o Get Connected!
- Here you have multiple options
	- If you already have an account, click where indicated to login and join/upgrade your membership. \*See Appendix A
	- Register using a social media profile
		- o Click where indicated to login with Facebook or LinkedIn
	- Register by creating a username
		- o Usernames must contain only letters and/or numbers that is between 4 and 20 characters in length
- Click to indicate you are not a robot
- o Confirm your membership selection and price
- o Member Information
	- You will enter all your member profile information on this page
		- To change the privacy setting of a particular profile field, click the icon to the left of the field and select your preferred level of security.
			- Available privacy settings may vary by account type.
				- o **Public (Visible to Everyone):** This setting allows both members and non-members to view the information in the corresponding field.
				- o **Members Only (Visible Only to Members):** This setting allows only members of the association to see the information in the corresponding field.
				- o **Private (not visible in profile):** This setting makes the field completely hidden to other members or non-members. Only you (and our staff) are able to see the information in the corresponding field.
		- Once you have completed entering all information hit "Submit"
			- o All required fields marked with an \* must be filled out
			- o Your password must be a minimum of eight (8) characters in length and contain at least one number and one non-numeric character (letters, punctuation, etc.)
- o Membership Dues
	- Here is where you will have the option to join a local chapter
		- Select the appropriate chapter(s) you wish to join from the list of chapters under **"Group Membership".** Select **"View All** 
			- **Available Groups"** to select the chapter. \*\*See Appendix B
				- o The amount of the selected chapters' yearly dues will be added to your total membership dues amount
		- Enter your billing information
		- Select your payment method
		- Click on "Submit Securely"
- Please note: If you pay by credit card or e-check, your account will be set to renew automatically. The auto-renew invoice can be cancelled in your member profile under "Invoices."
- o You are now Professional or Associate Member of ARMA International and are immediately entitled to all the benefits included in your membership type
	- **If you elected to join a local chapter your name will be added to the chapter's** membership roster. You should expect to be contacted by that chapter in a timely manner.

#### **\*Appendix A:**

To upgrade your membership from non-member to a member, select the "Upgrade your membership" on the Payments & History tab.

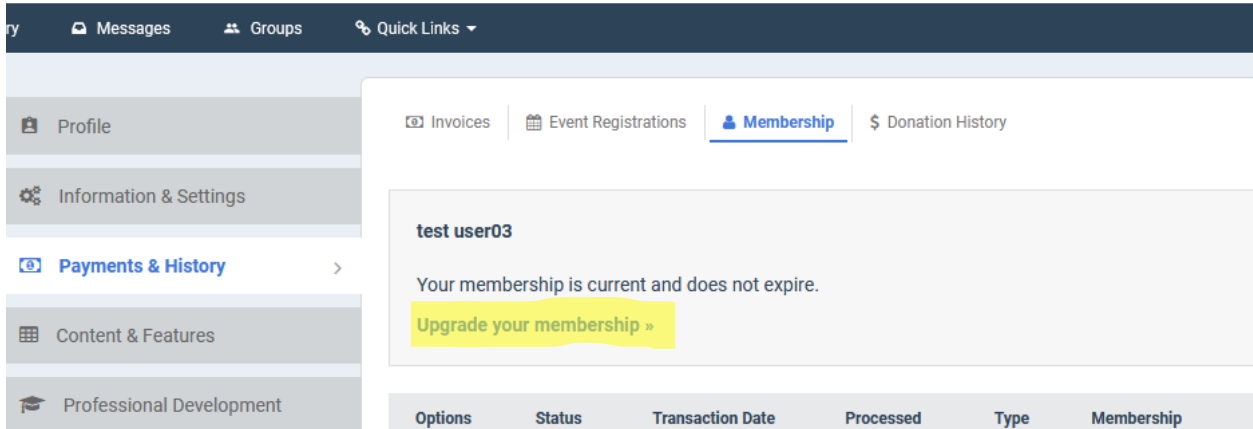

#### **\*\*Appendix B:**

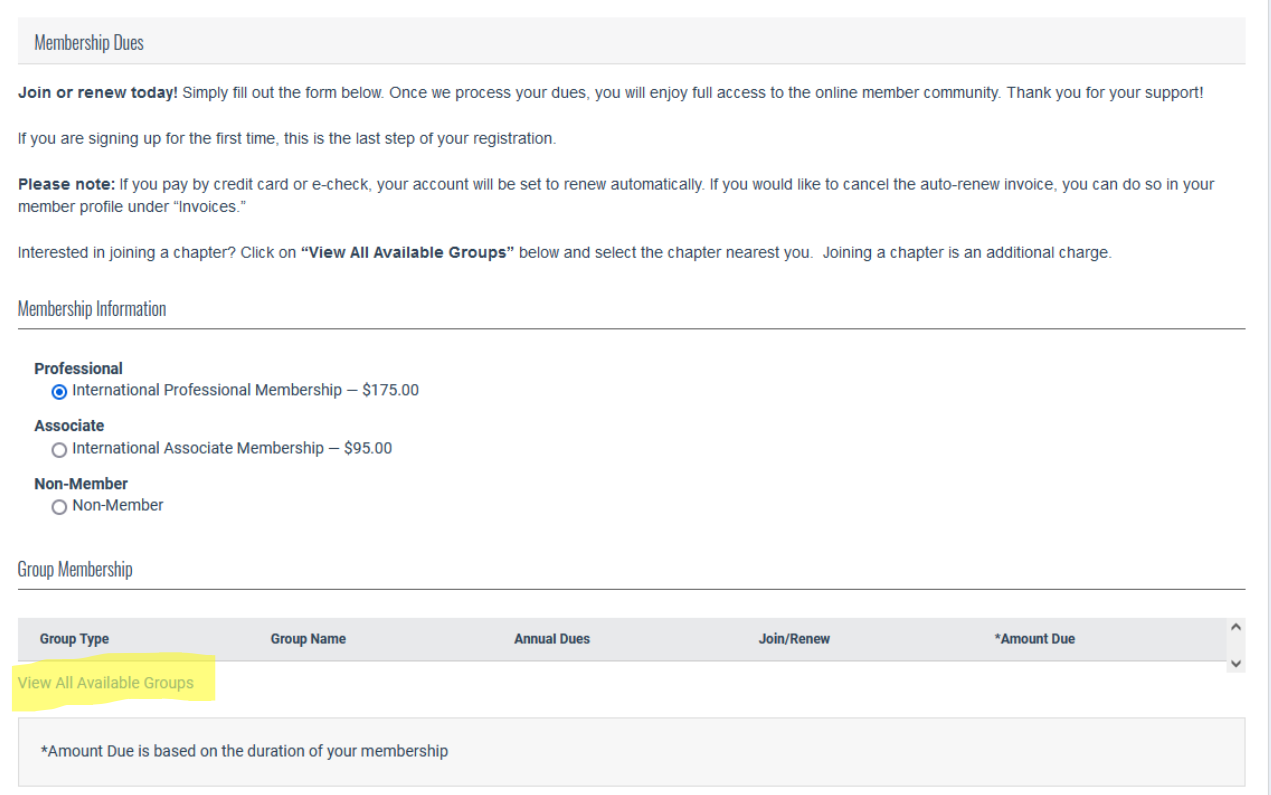